# **CREATION D'UN ACCES EU LOGIN EXTERNE**

### **1ère étape**

#### **Il faut préparer :**

- Votre numéro de pension (*en haut à gauche dans un cadre gris de votre bulletin de pension)*
- Votre téléphone portable (GSM ou smartphone, dans le but de recevoir un code par SMS)
- votre PC/laptop/tablette/iPad
- une adresse courriel qui n'est pas utilisée pour le compte EU Login d'une autre personne

**NB : Vous ne pouvez avoir qu'UN SEUL compte EU Login**. Les instructions de ce guide ne fonctionneront pas si vous avez déjà créé un compte auparavant, et vous ne recevrez pas le code final appelé "token". Veuillez mettre votre mot de passe à jour !

**1.** Depuis votre navigateur internet, lancez **https://webgate.ec.europa.eu/cas** et indiquez votre *adresse électronique* dans le cadre + Clic sur "**Suivant**".

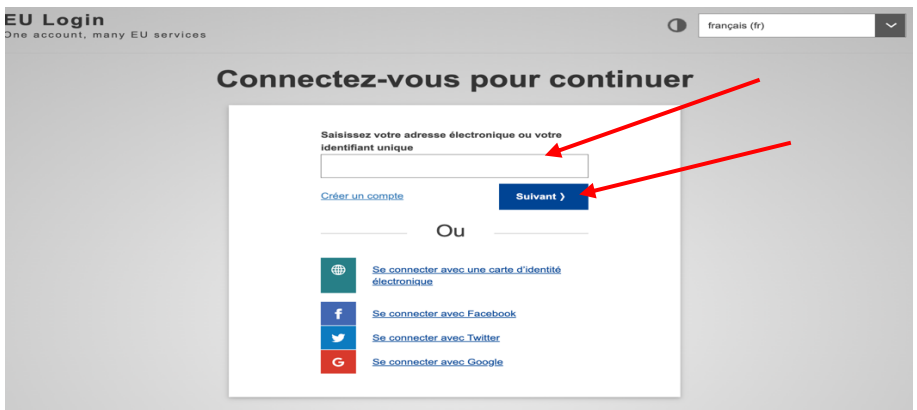

2. Sur l'écran suivant, remplissez les différents champs (=zones) + Clic sur «**Créer un compte** »

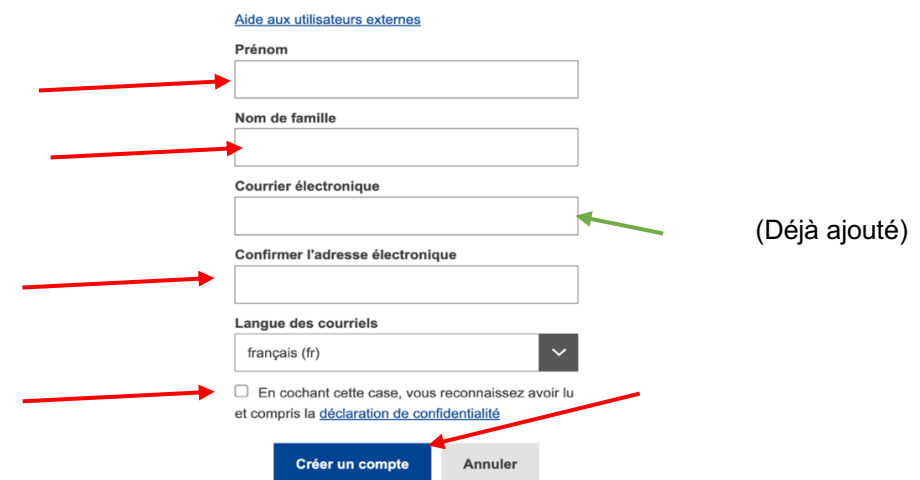

3. Après quelques minutes, vous recevrez un courriel en EN du Service d'Authentification de la Commission. **Ouvrez-le sur votre PC** ( ou laptop, tablette) mais **pas** sur votre smartphone. Clic sur « ce lien » (ou « this link » si vous recevez le message en anglais) au milieu du message afin de créer un mot de passe.

Sur l'écran suivant, introduire un mot de passe **d'au moins 10 caractères**, choisis **parmi 3** des 4 groupes de caractères suivants :

- Majuscules : A à Z
- Minuscules: a à z
- Chiffres: 0 à 9
- Caractères spéciaux tels que décrits en bas de l'écran ci-dessous

Exemple: **23-11Ukraine** Clic sur **Soumettre** dans la zone bleue

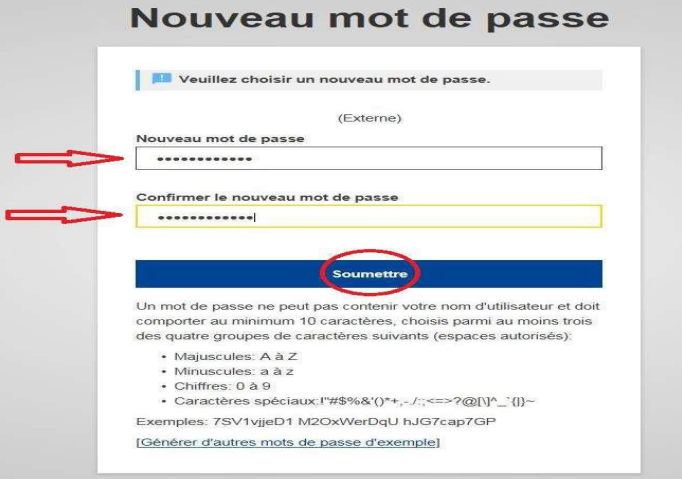

- 4. Un message indique que votre mot de passe a été modifié. Clic sur « **Continuer** » pour enregistrer votre numéro de téléphone portable.
- 5. Clic sur la roue dentée en haut à droite et ensuite sur « **Mon compte** »

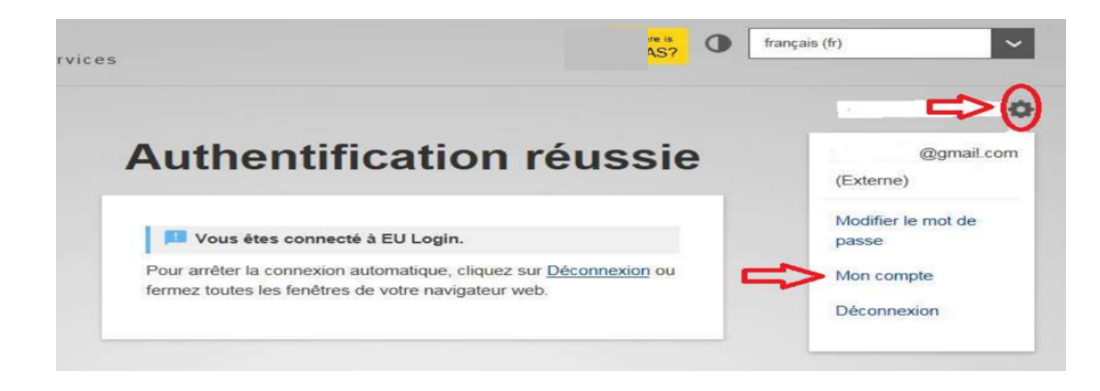

6. Sur l'écran suivant Clic sur « **Gérer mes numéros de téléphone portable »**

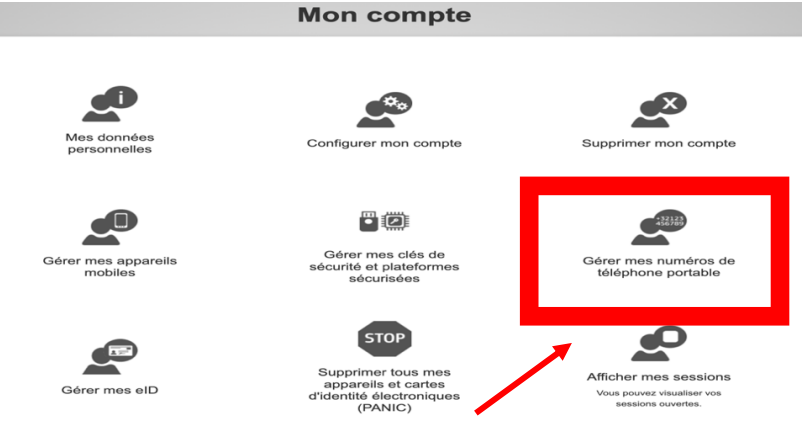

7. Ensuite Clic sur "**Ajouter un numéro de téléphone portable**":

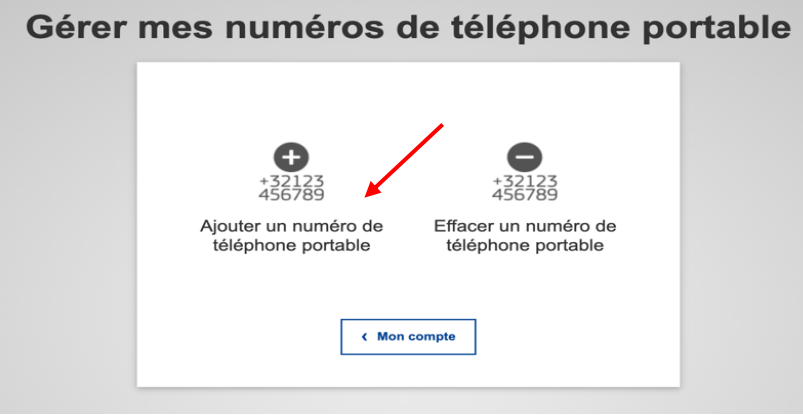

- **8.** Ajouter le numéro de téléphone souhaité en commençant par le code pays, par exemple +32, +33 …, sans parenthèses, points, tirets + Clic sur **Ajouter**
- **9.** Vous recevrez un SMS contenant un code (appelé "challenge ») de 2 x 4 caractères.

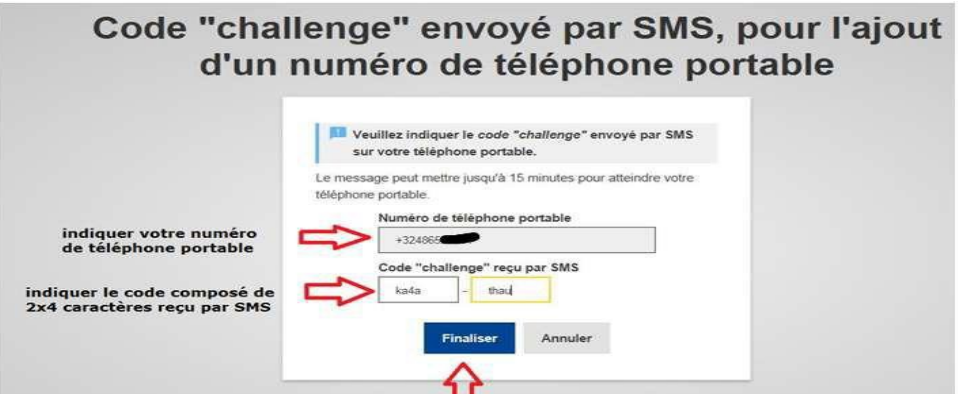

Reprenez ce code sur l'écran suivant. Les lettres peuvent être écrites sans distinction en majuscules ou minuscules. Clic ensuite sur « **Finaliser** »

- **10.** Vous aurez une confirmation à l'écran et par courriel que le numéro de téléphone portable a bien été ajouté.
- **11**. Il est possible et même conseillé d'ajouter un numéro de téléphone supplémentaire, par exemple d'un proche ou d'un GSM d'un autre pays.
- **12.** Dès que c'est fini, Clic sur la roue dentée + « **Déconnexion** »

### **2ème étape (à faire immédiatement après la 1ère étape) Indispensable pour être reconnu par le PMO pour RCAM, Sysper Post Activity…**

**13.** Depuis votre navigateur internet, lancez **https://webgate.ec.europa.eu/RCAM/.** Descendre + Clic sur « **Connecter** » dans le **rectangle gris de l'écran.**

> Régime Commun d'Assurance Maladie (RCAM) Pour protéger vos données personnelles. PMO Mobile et RCAM en ligne sont sécurisés avec EU Login et nécessitent une méthode à double authentification. **Utilisez PMO Mobile** pour vos demandes et activités RCAM **Connecter** Pour accéder au RCAM en ligne Connecter<sup>Y</sup> Dispositions Générales d'Exécution (DGE) PMO Mobile guide d'utilisateur Plus rapide, plus facile et plus vert avec votre appareil mobile

- **14.** Sur l'écran suivant, indiquez votre adresse email + Clic sur « **Suivant** ».
- **15.** Ensuite :

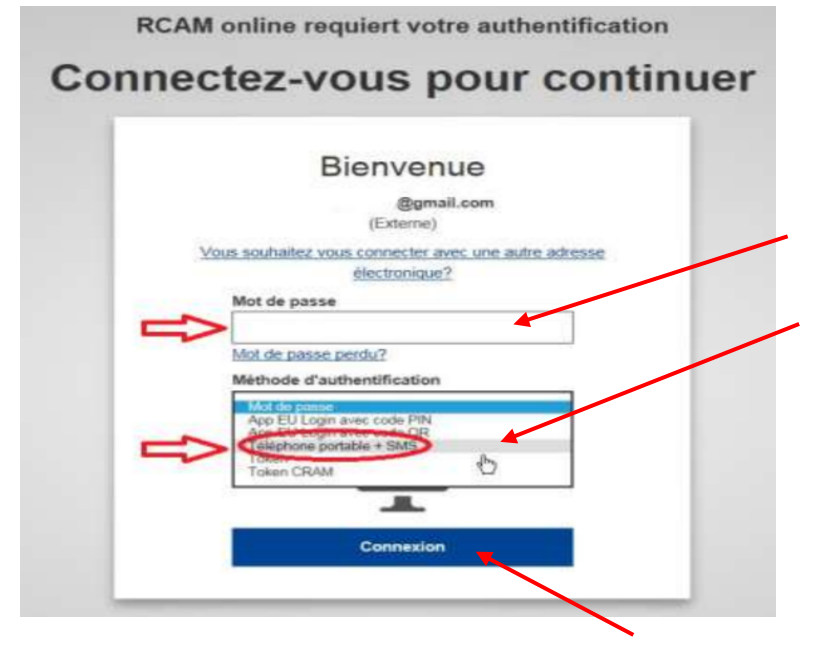

Indiquez votre nouveau mot de passe.

Clic sur la flèche à droite de "**Méthode d'authentification**" Dans la liste qui s'ouvre: Clic sur "**Téléphone portable + SMS**"

**Ajouter** ensuite votre numéro de telephone portable + Clic sur « **Connexion** »

**16.** Un code (appelé "challenge") arrivera sur votre téléphone portable Reprenez les 3 x 3 caractères – sans distinction de minuscules ou majuscules – du SMS dans les espaces indiqués ci-dessous + Clic sur « **Connexion** »

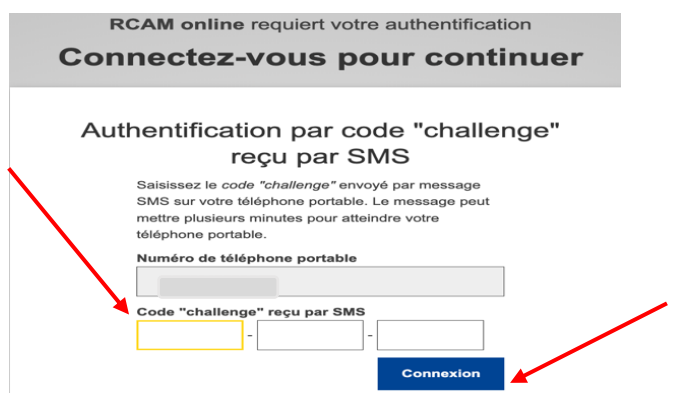

**17.** Sur l'écran suivant, indiquez le numéro de pension (2 fois !) et votre date de naissance + Clic sur « **Suivant** ». Votre nom de famille et prénom devraient déjà figurer dans les bonnes cases.

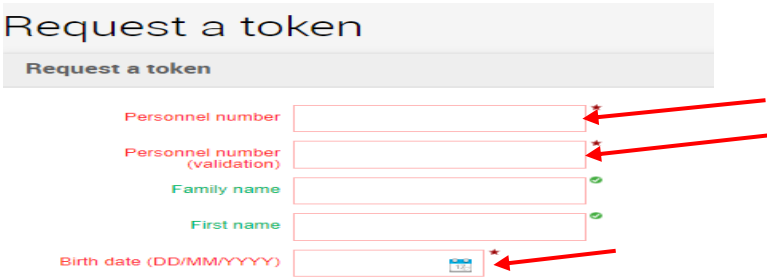

**18. C'est fait !** Il faut attendre le code final qui sera envoyé par courriel ou SMS (et non plus par courrier postal à votre domicile, comme indiqué).

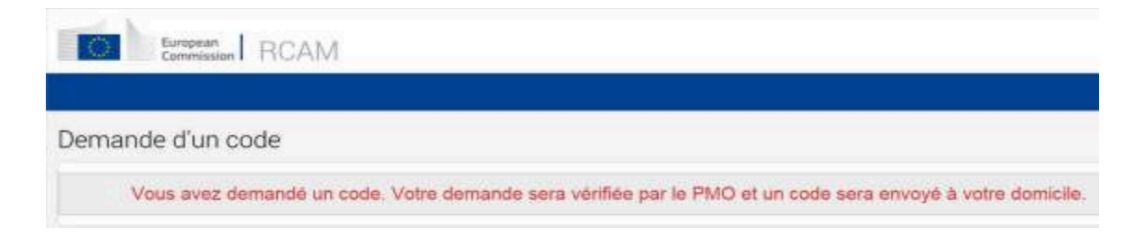

# **3ème étape**

#### **A EFFECTUER QUAND VOUS AUREZ RECU LE CODE FINAL (appelé « Token ») PAR COURRIEL OU SMS**

**1.** Depuis votre navigateur internet, lancez **https://webgate.ec.europa.eu/RCAM/** Descendre + Clic sur « **Connecter** » dans le **rectangle gris de l'écran**

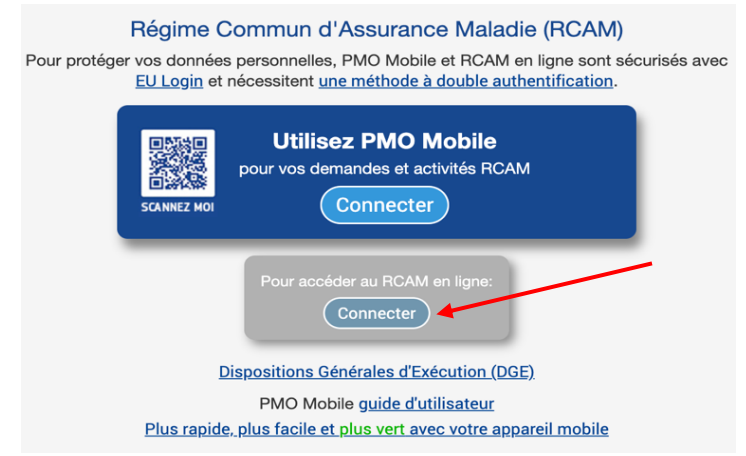

**2.** Sous la "méthode d'Authentification", clic sur la flèche à droite et choisir "**Téléphone portable + SMS**". Ajoutez votre numéro de téléphone précédé du code pays (par ex +32…) + Clic sur « **Connexion** ».

**3.** Insérez le code (appelé challenge) de **3 x 3 caractères** dans les zones prévues + Clic sur « **Connexion** ».

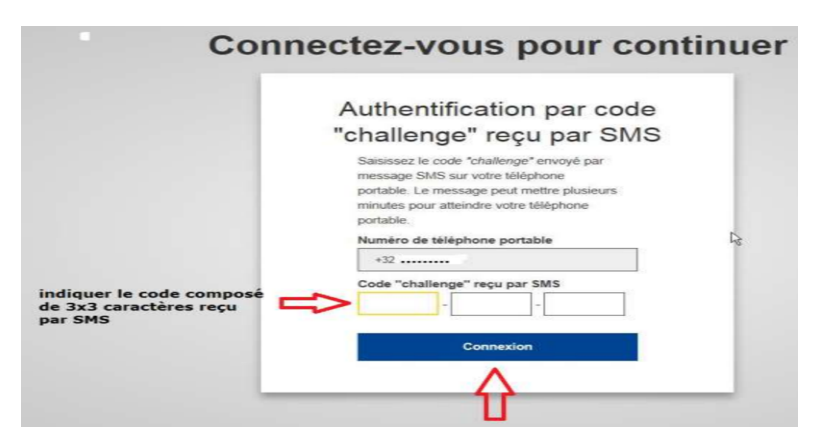

**4.** A présent, vous pouvez encoder le code final de 4x3 caractères pour finaliser la procédure complète.

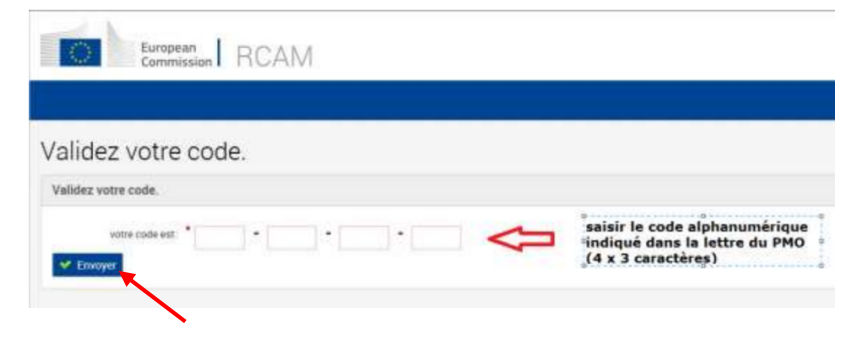

Introduisez le code final et validezle.

**Déconnectez-vous complètement maintenant. Vous aurez bientôt accès aux applications lors d'une prochaine connexion via EU Login.**